# Taller Inicial de Mecatrónica

Facultad de Ingeniería Universidad Nacional de Cuyo

# Instalación y configuración Arduino IDE y SimulIDE

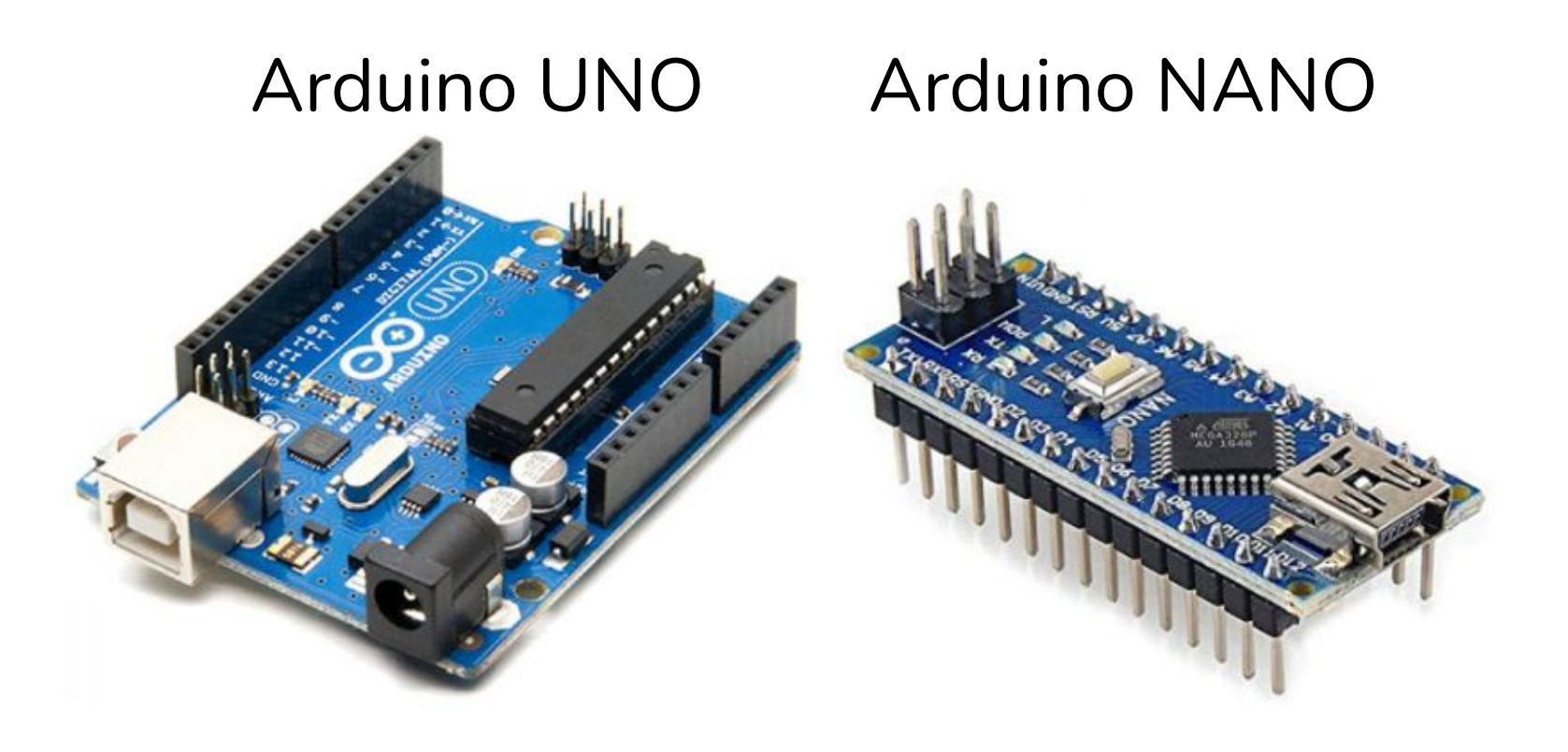

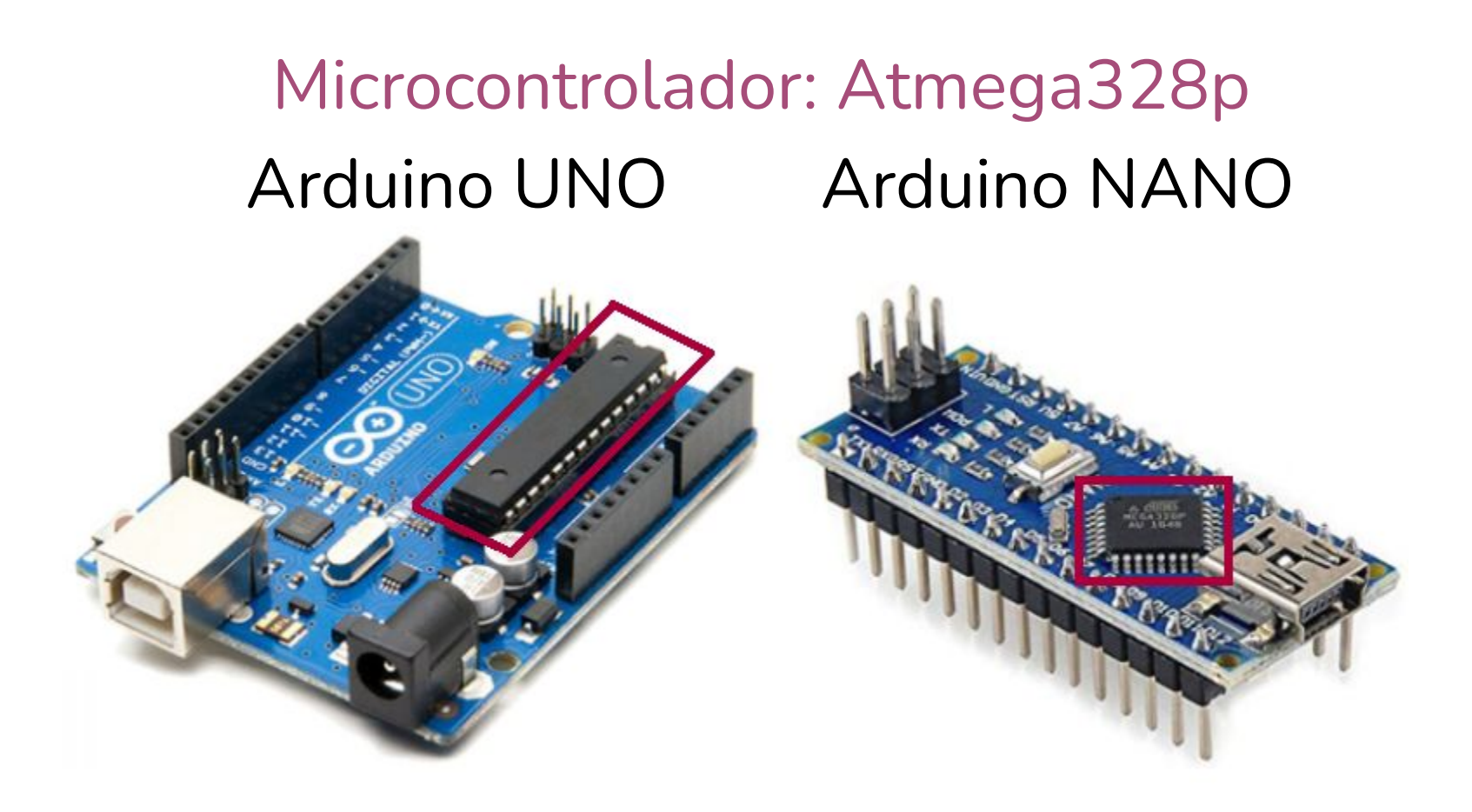

## Microcontrolador: Atmega328p

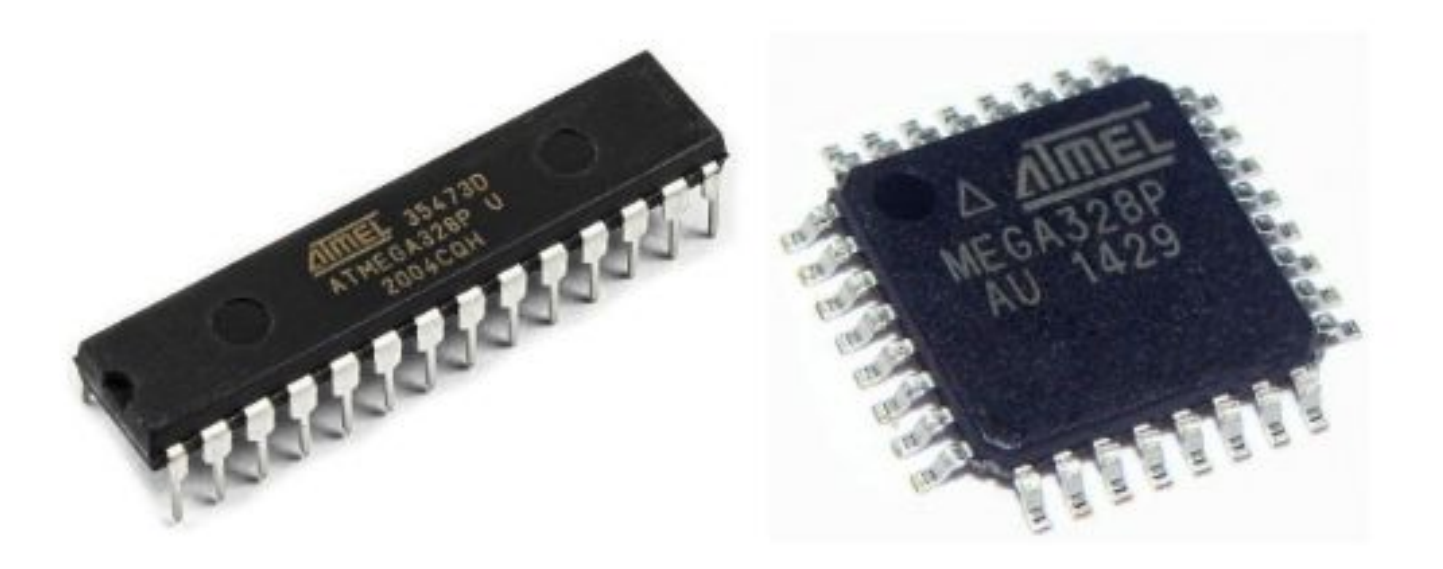

## Atmega328p PINOUT

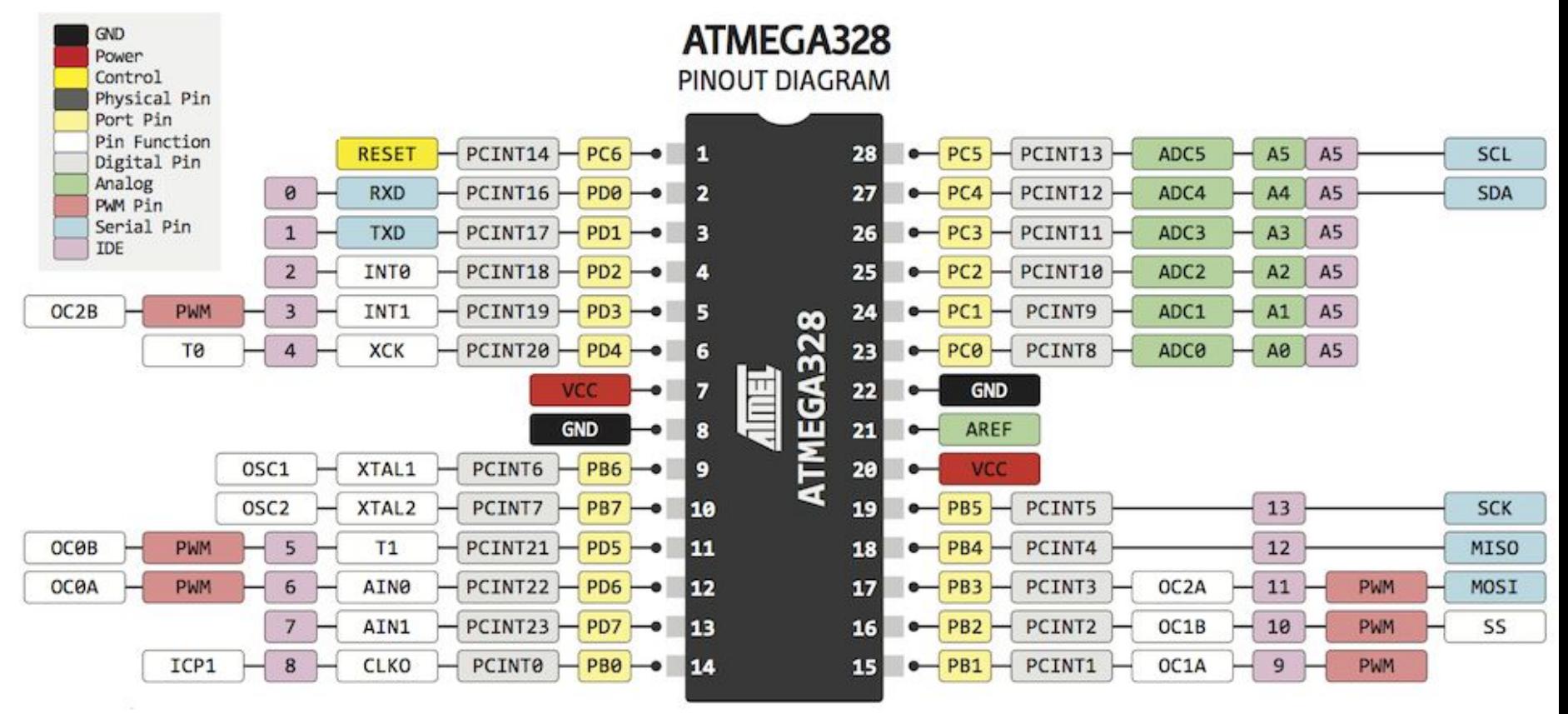

## Arduino UNO PINOUT

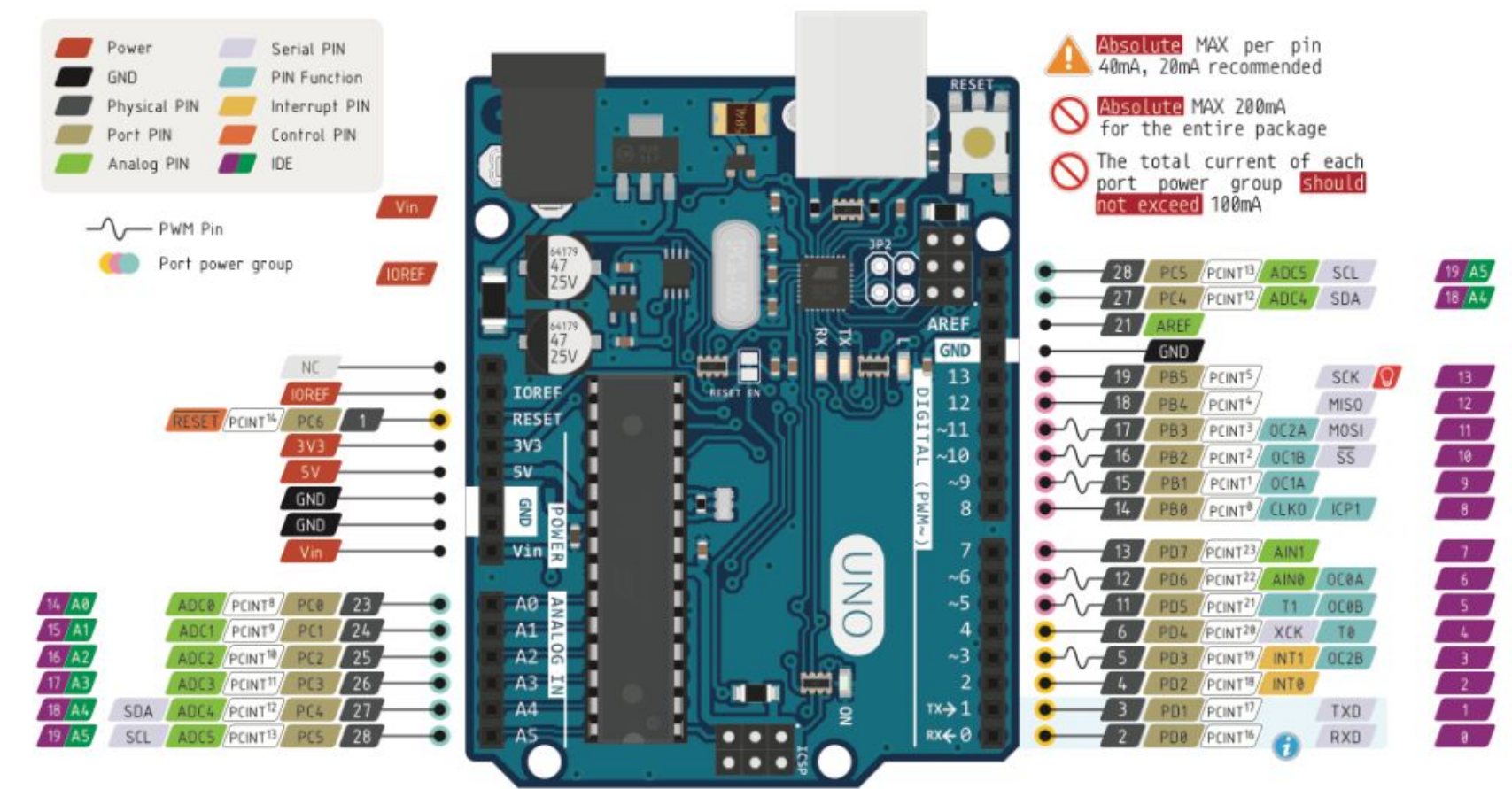

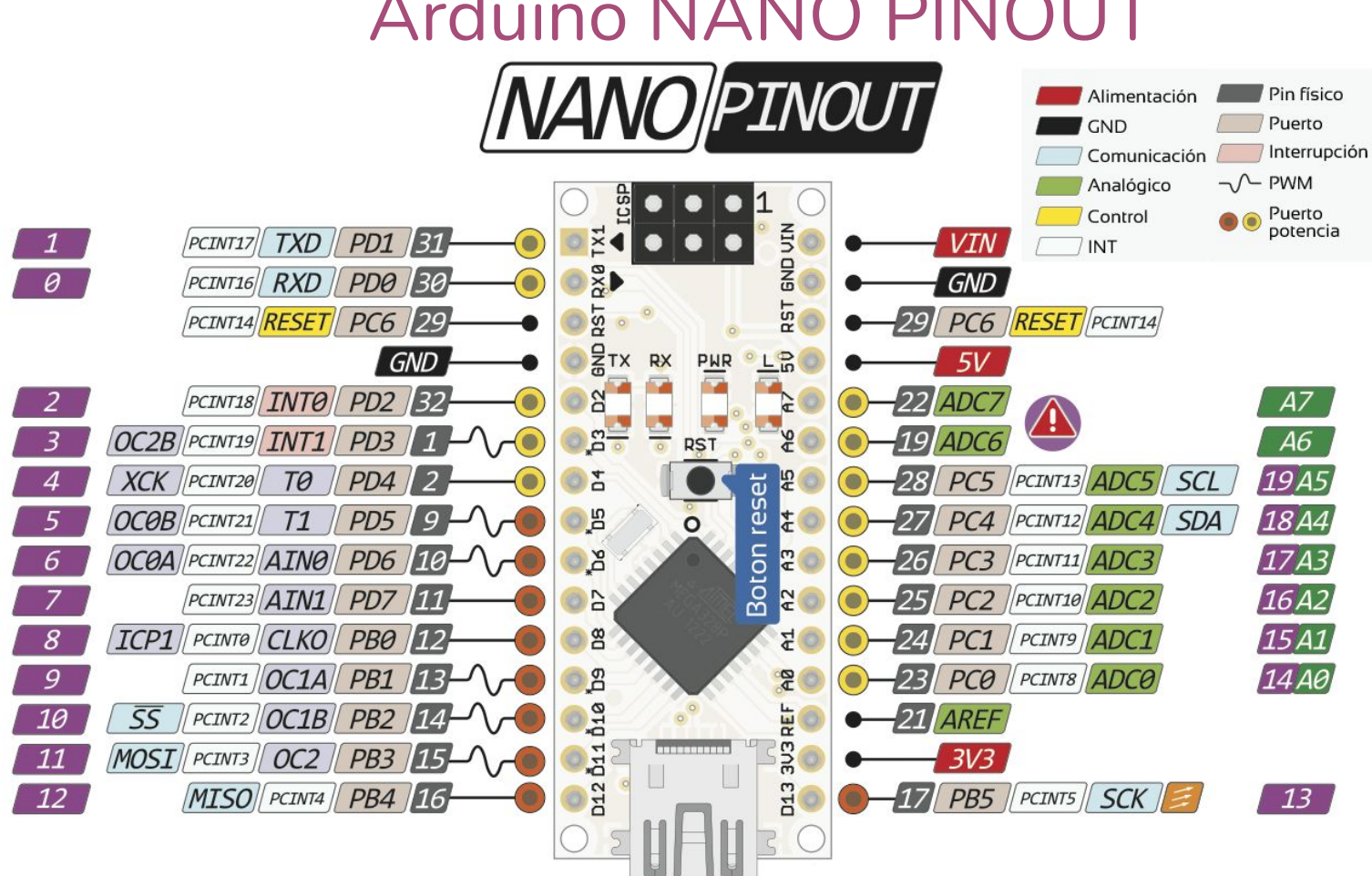

# Instalación Arduino IDE

#### Descarga Arduino IDE

#### https://www.arduino.cc/en/software

### Downloads

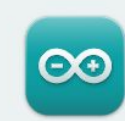

#### Arduino IDE 2.3.2

The new major release of the Arduino IDE is faster and even more powerful! In addition to a more modern editor and a more responsive interface it features autocompletion, code navigation, and even a live debugger.

For more details, please refer to the Arduino IDE 2.0 documentation.

Nightly builds with the latest bugfixes are available through the section below.

#### SOURCE CODE

The Arduino IDE 2.0 is open source and its source code is hosted on GitHub.

#### **DOWNLOAD OPTIONS**

**Windows** Win 10 and newer, 64 bits **Windows** MSI installer **Windows** ZIP file

**Linux** Applmage 64 bits (X86-64) Linux ZIP file 64 bits (X86-64)

macOS Intel, 10.15: "Catalina" or newer, 64 bits macOS Apple Silicon, 11: "Big Sur" or newer, 64 bits

**Release Notes** 

#### Descarga Arduino IDE

#### Stay in the Loop: Join Our Newsletter!

As a beginner or advanced user, you can find inspiring projects and learn about cutting-edge Arduino products through our weekly newsletter!

email \*

tuemail@gmail.com

I confirm to have read the Privacy Policy and to accept the Terms of  $\lfloor \swarrow \rfloor$ Service \*

I would like to receive emails about special deals and commercial offers from Arduino.

> **SUBSCRIBE & DOWNLOAD** or **JUST DOWNLOAD**

#### Instala Arduino IDE

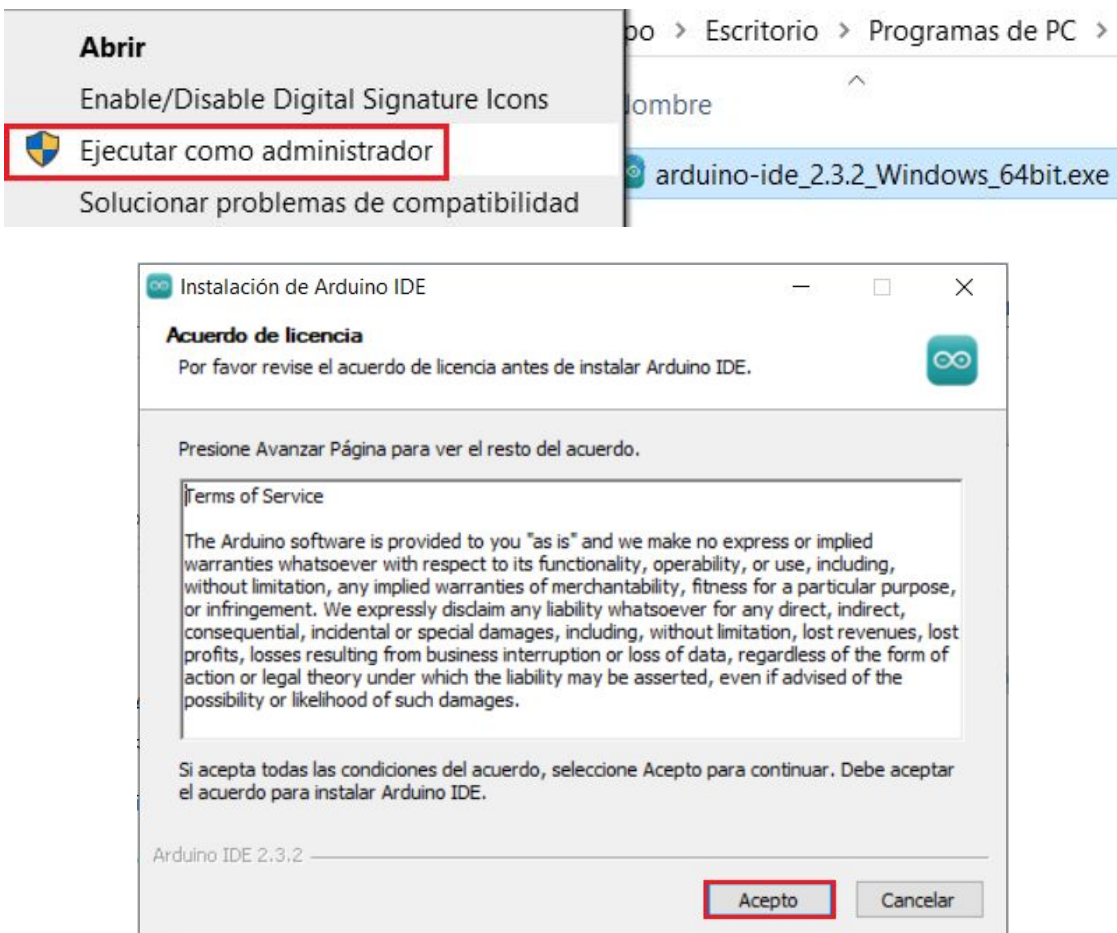

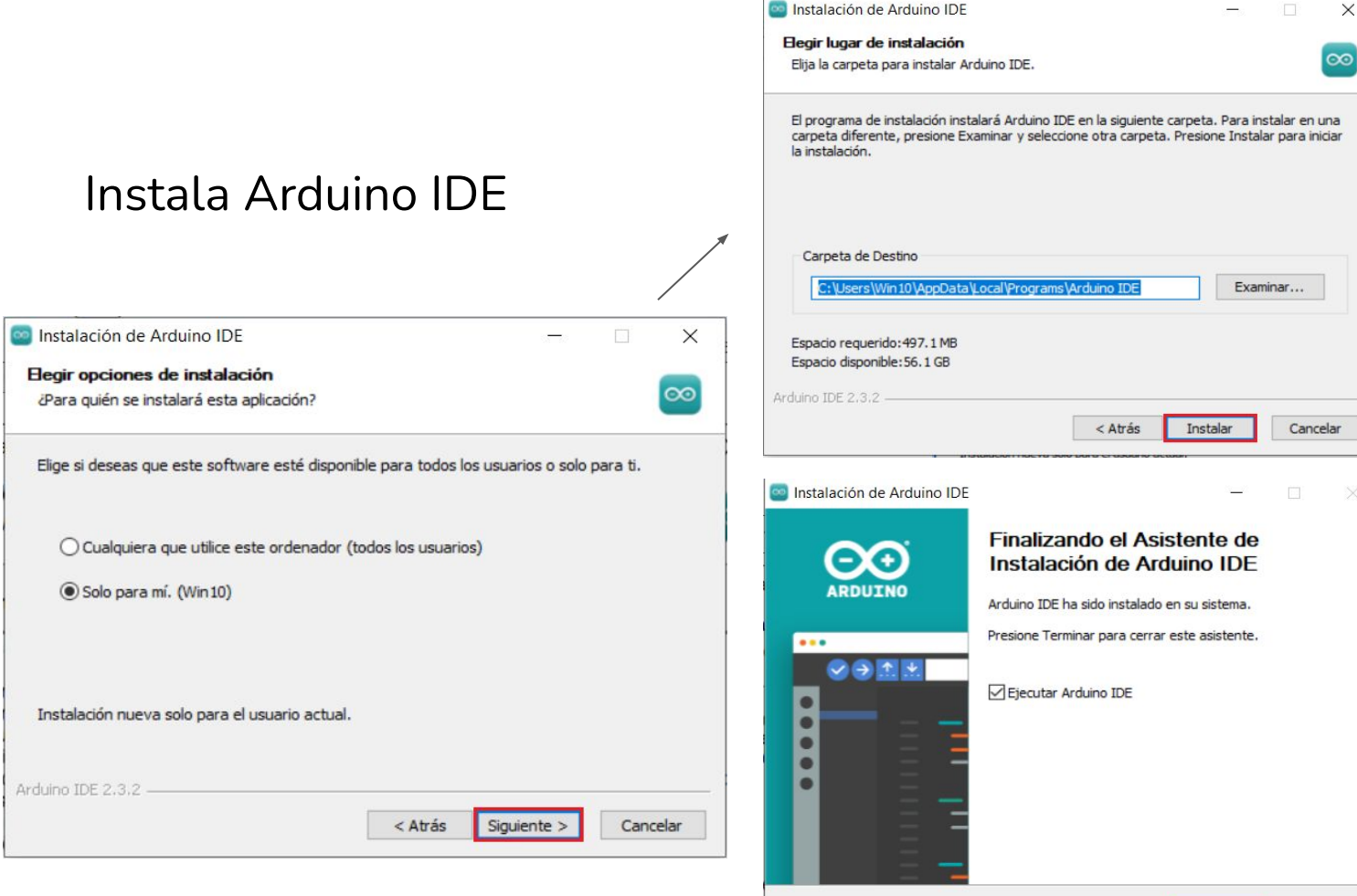

13

 $\times$  $\infty$ 

 $\times$ 

 $<$  Atrás

Terminar

Cancelar

#### Prueba conexión

Conecta la placa a tu PC mediante el cable USB

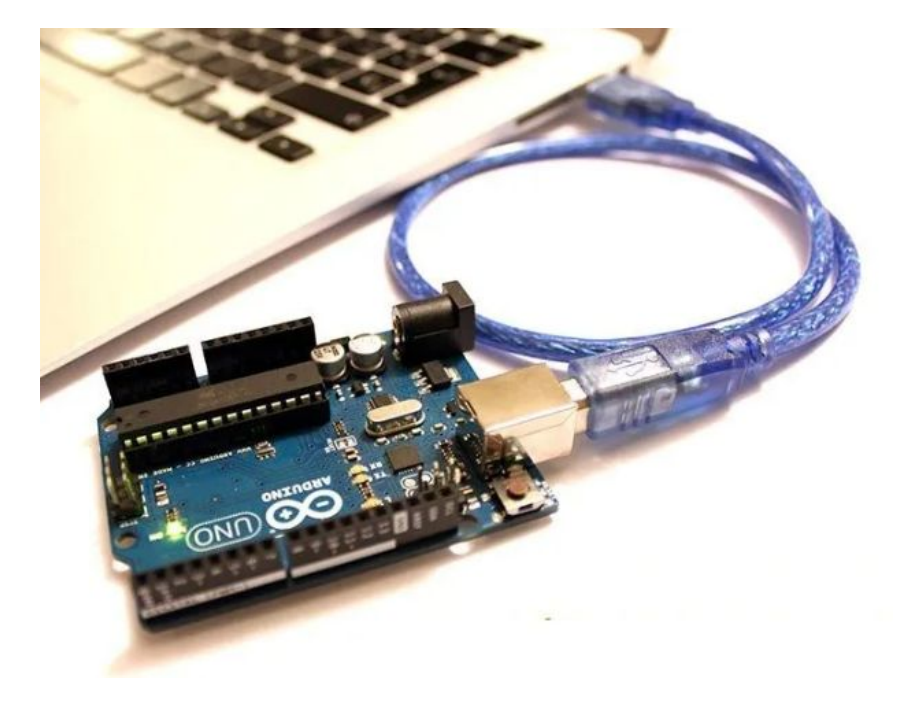

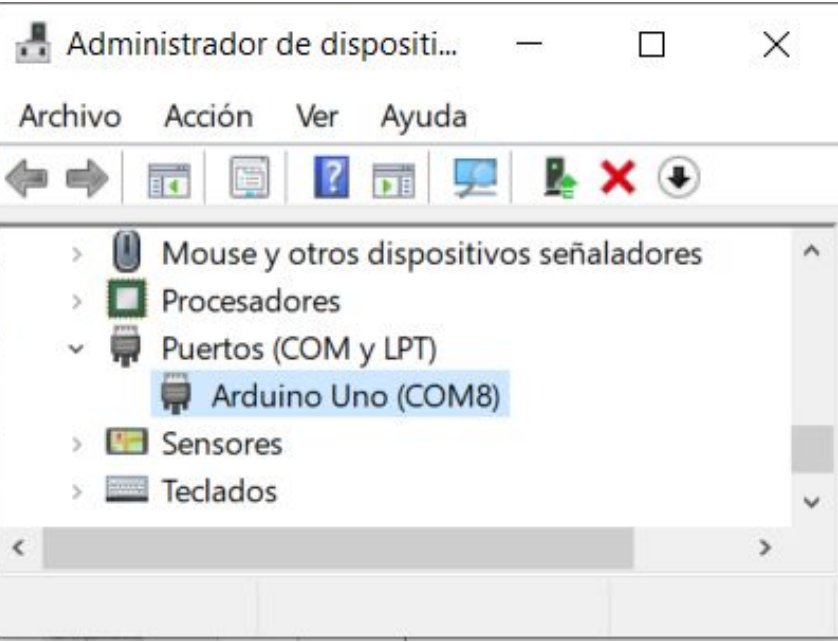

#### **DRIVERS**

Si el Driver no se instaló correctamente, descarga e instala el Driver adecuado.

Puede ser CP2102, CH340 u otras variantes.

ZADIG es un programa que facilita el cambio de hardware.

¡Pídenos ayuda para estos pasos!

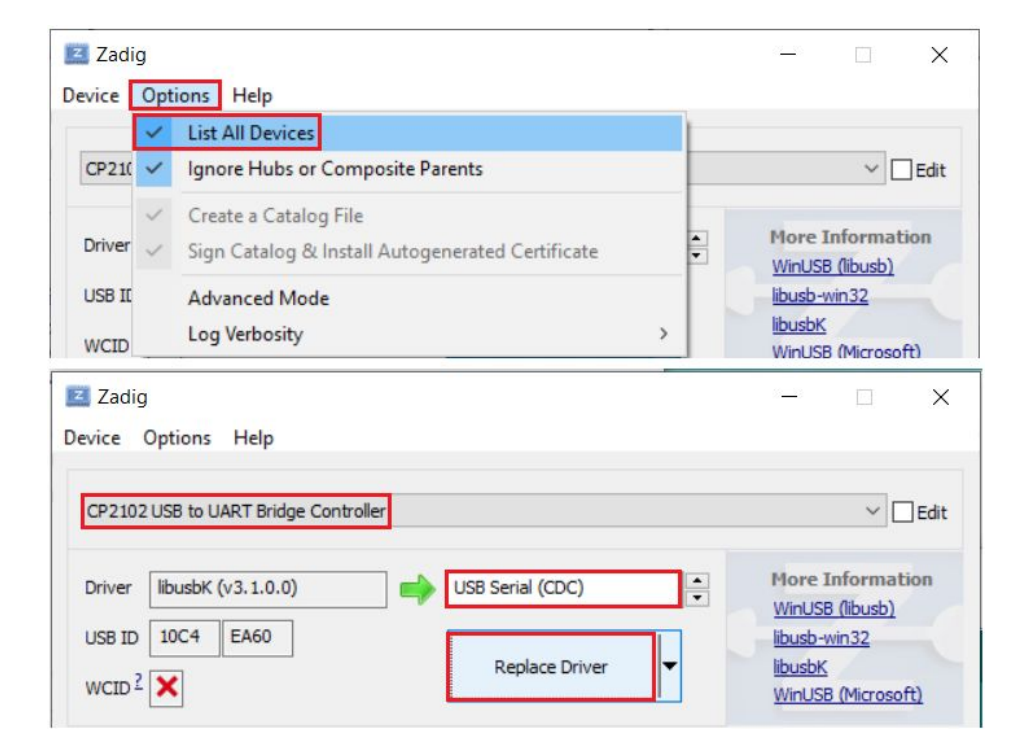

### Abre Arduino IDE

```
o sketch_apr13a Arduino 1.8.9
                                                                              X
Archivo Editar Programa Herramientas Ayuda
                                                                              Đ.
  sketch_apr13a
  1 void setup() {
  2
       // put your setup code here, to run once:
  3
  4}
  5
  6 void loop() {
       // put your main code here, to run repeatedly:
  7
  8
  9 }
macros for IRAM/PROGMEM, 4MB (FS:2MB OTA:~1019KB), v2 Lower Memory, Disabled, None, Only Sketch, 115200 en COM7
```
### Abre el ejemplo básico Blink

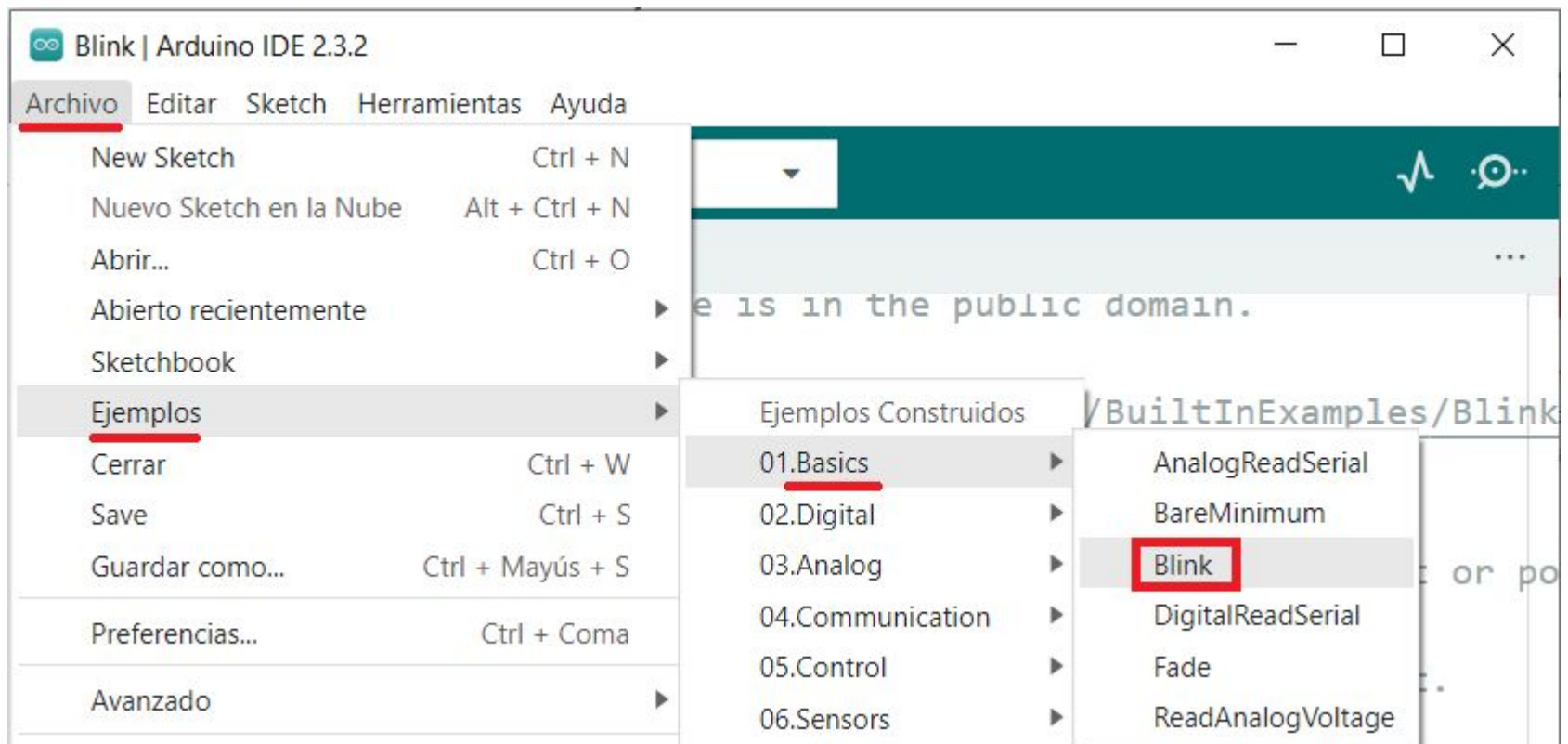

#### Ejemplo básico Blink

```
// the setup function runs once when you press reset or power the board
void setup() {
  // initialize digital pin LED BUILTIN as an output.
  pinMode(LED BUILTIN, OUTPUT);
// the loop function runs over and over again forever
void loop() {
  digitalWrite(LED BUILTIN, HIGH); // turn the LED on (HIGH is the voltage level)
  delay(1000);// wait for a second
  digitalWrite(LED BUILTIN, LOW); // turn the LED off by making the voltage LOW
  delay(1000);// wait for a second
```
#### Elige tu Placa en Herramientas

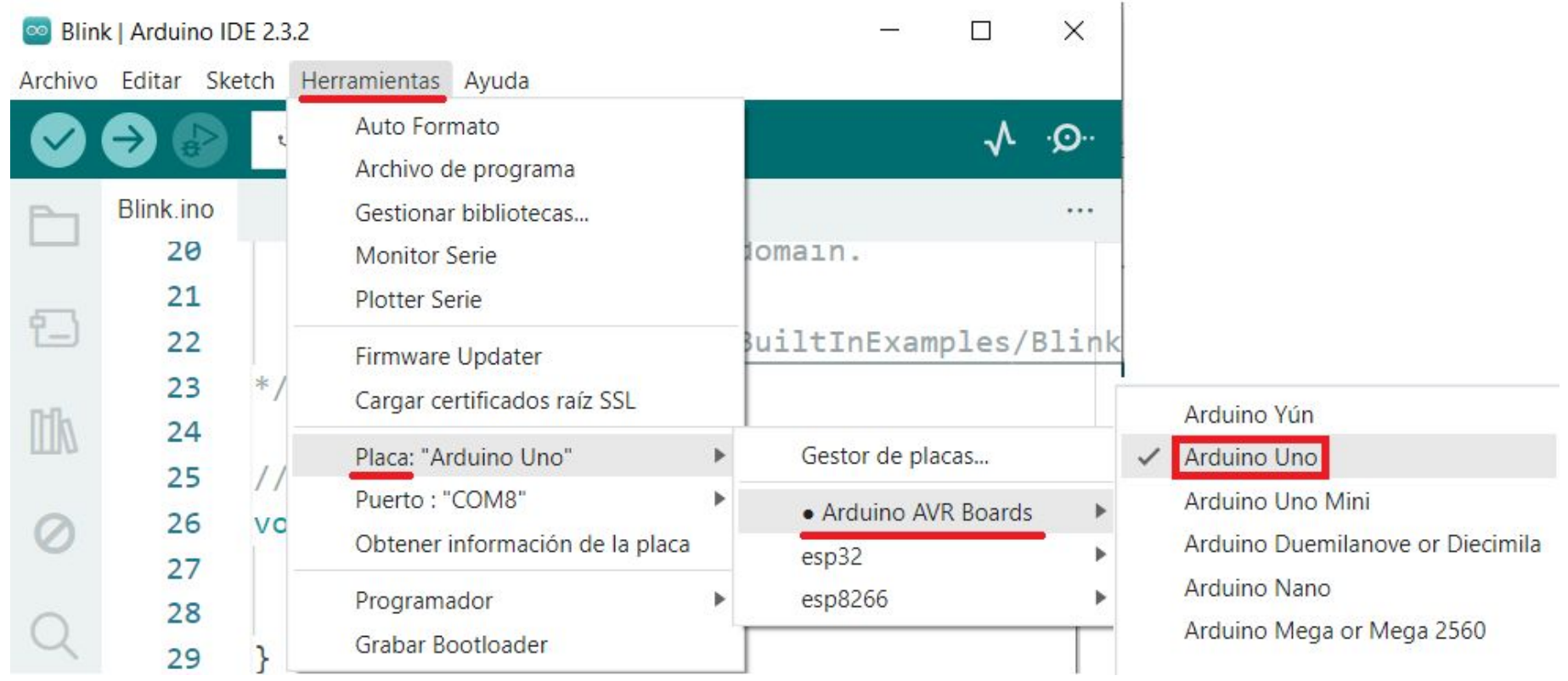

#### Selecciona el puerto COM

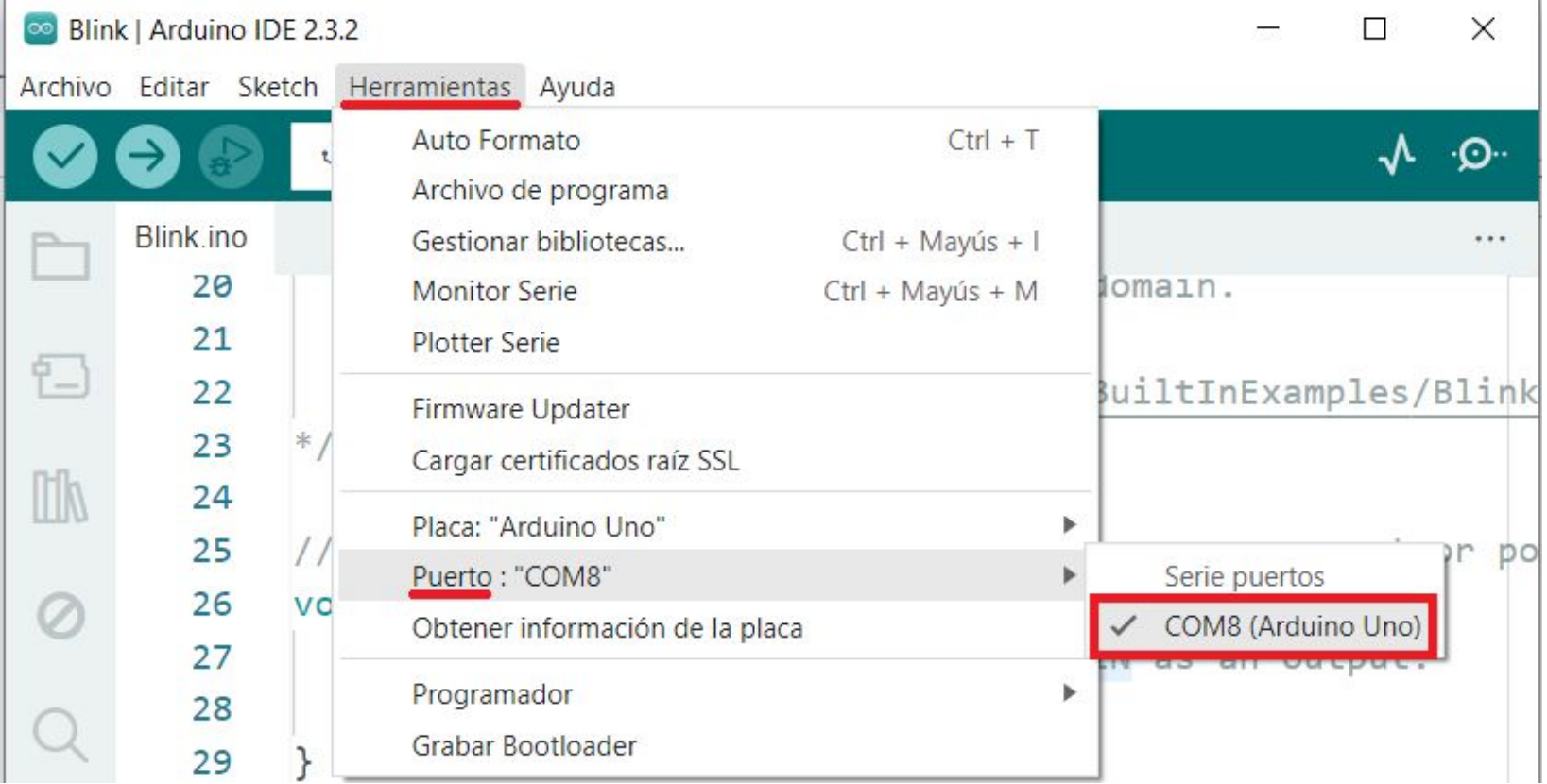

#### Carga tu programa

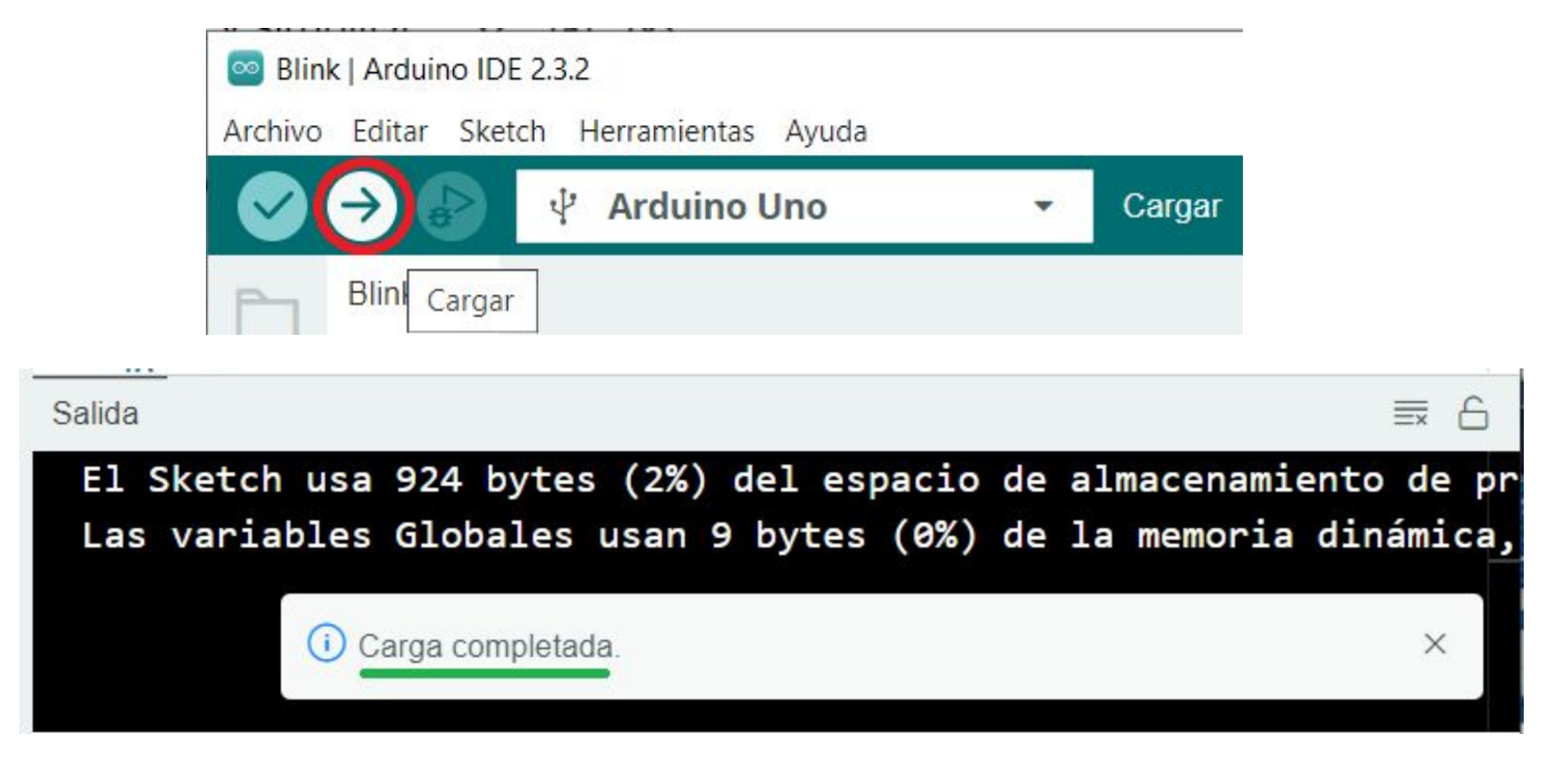

Verifica el parpadeo del LED interno cada 1 segundo

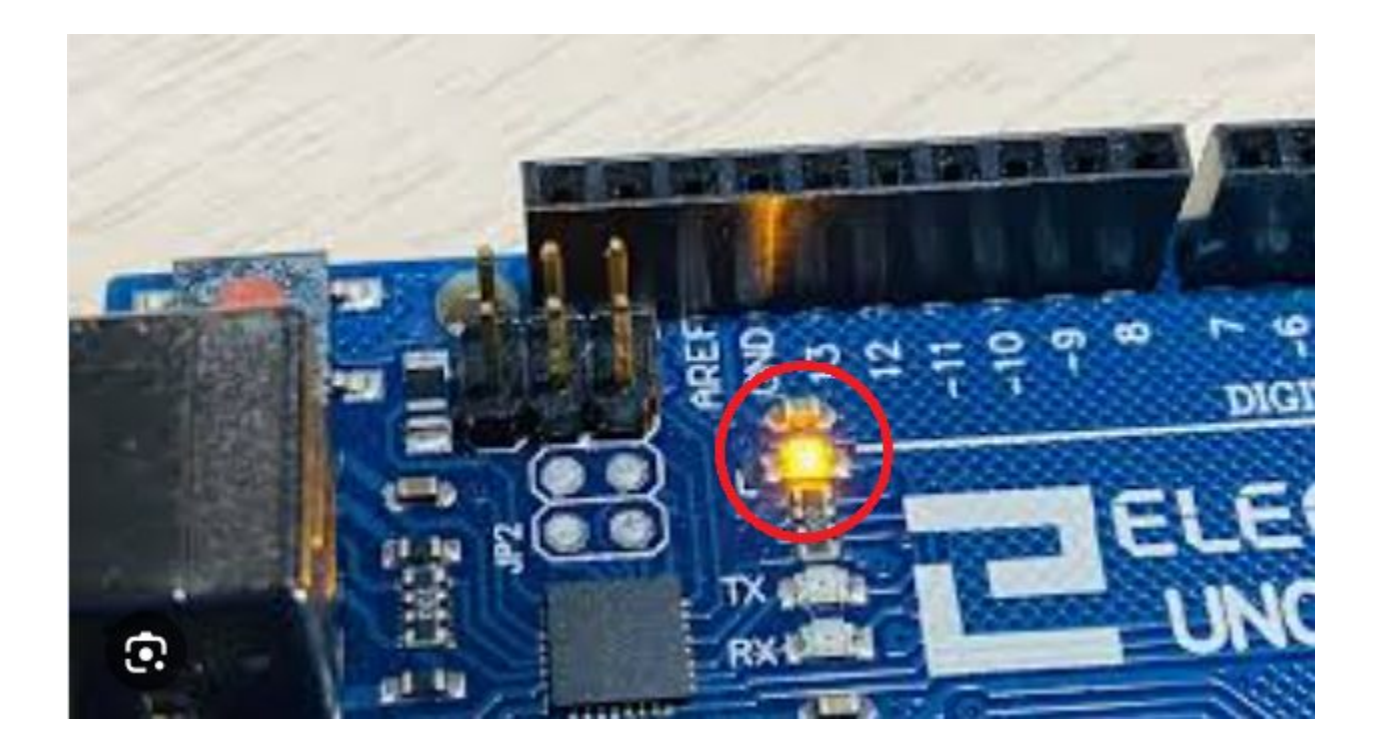

# Instalación SimulIDE

#### Descarga simul IDE <https://simulide.com/p/>

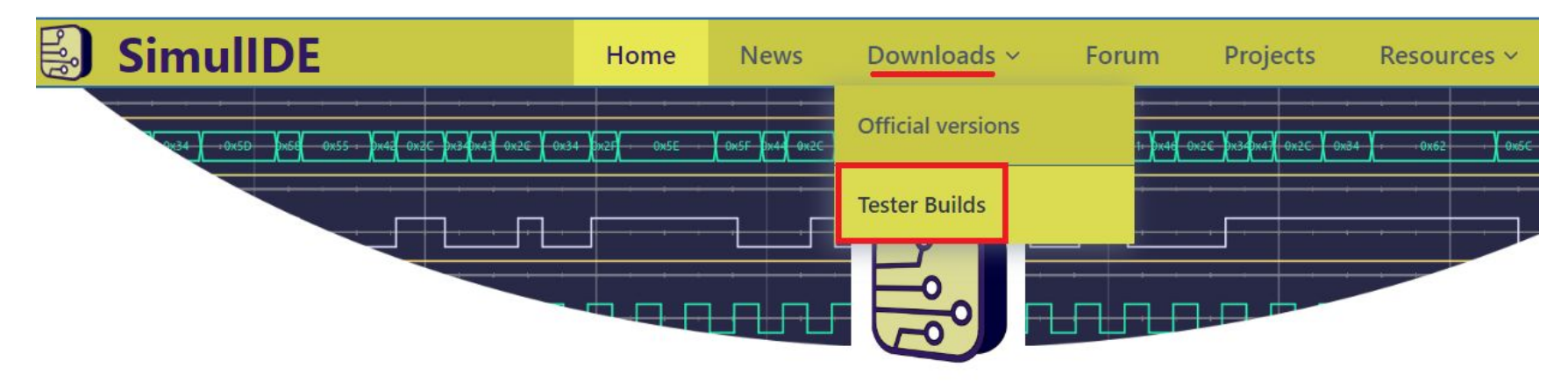

### **SimulIDE Circuit Simulator**

SimulIDE is a simple real time electronic circuit simulator, intended for hobbyist or students to learn and experiment with analog and digital electronic circuits and microcontrollers. It supports PIC, AVR, Arduino and other MCUs and MPUs.

#### Descarga simul IDE

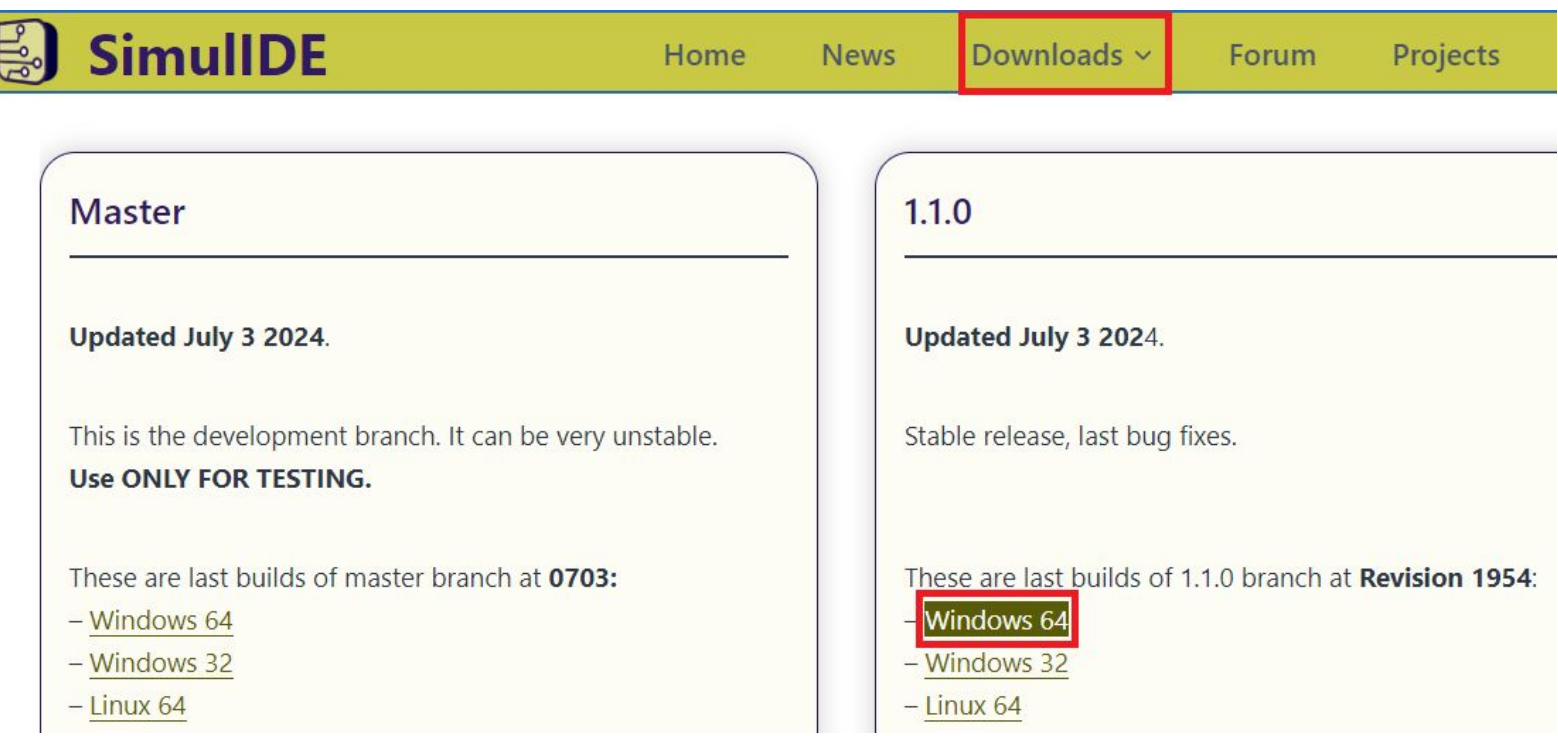

#### Descarga simul IDE

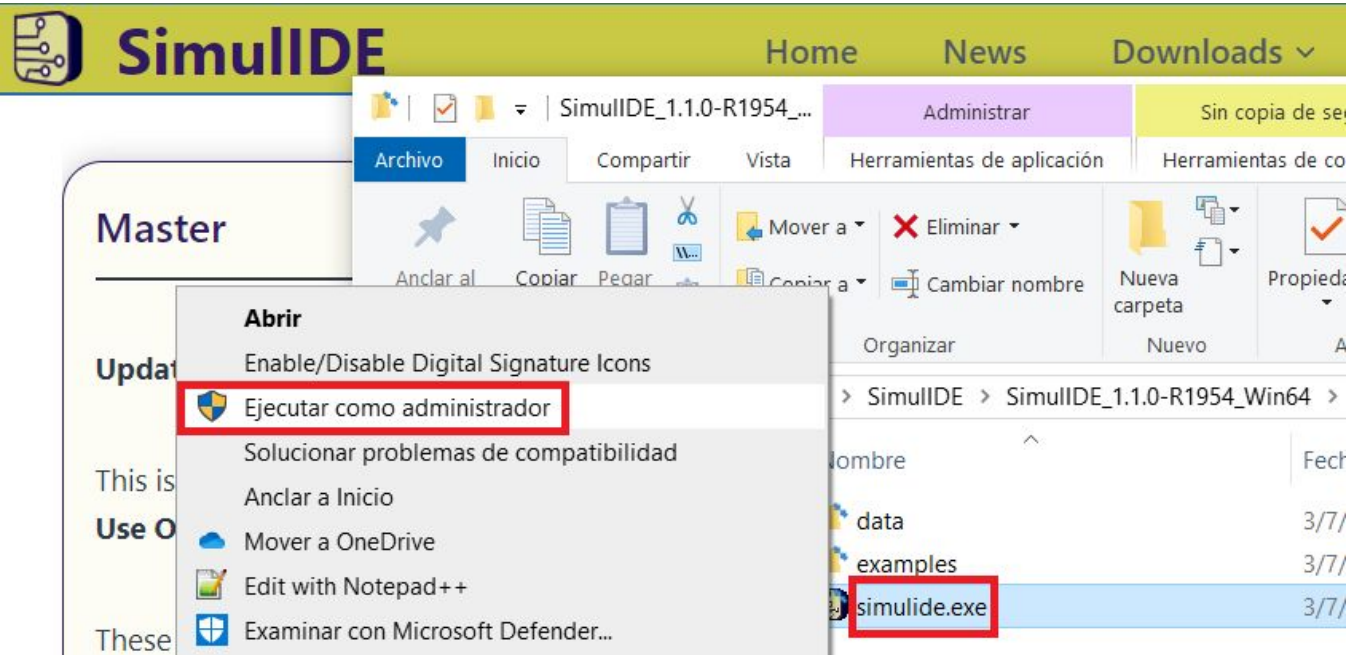

#### Ejemplo: arrastra un Arduino UNO

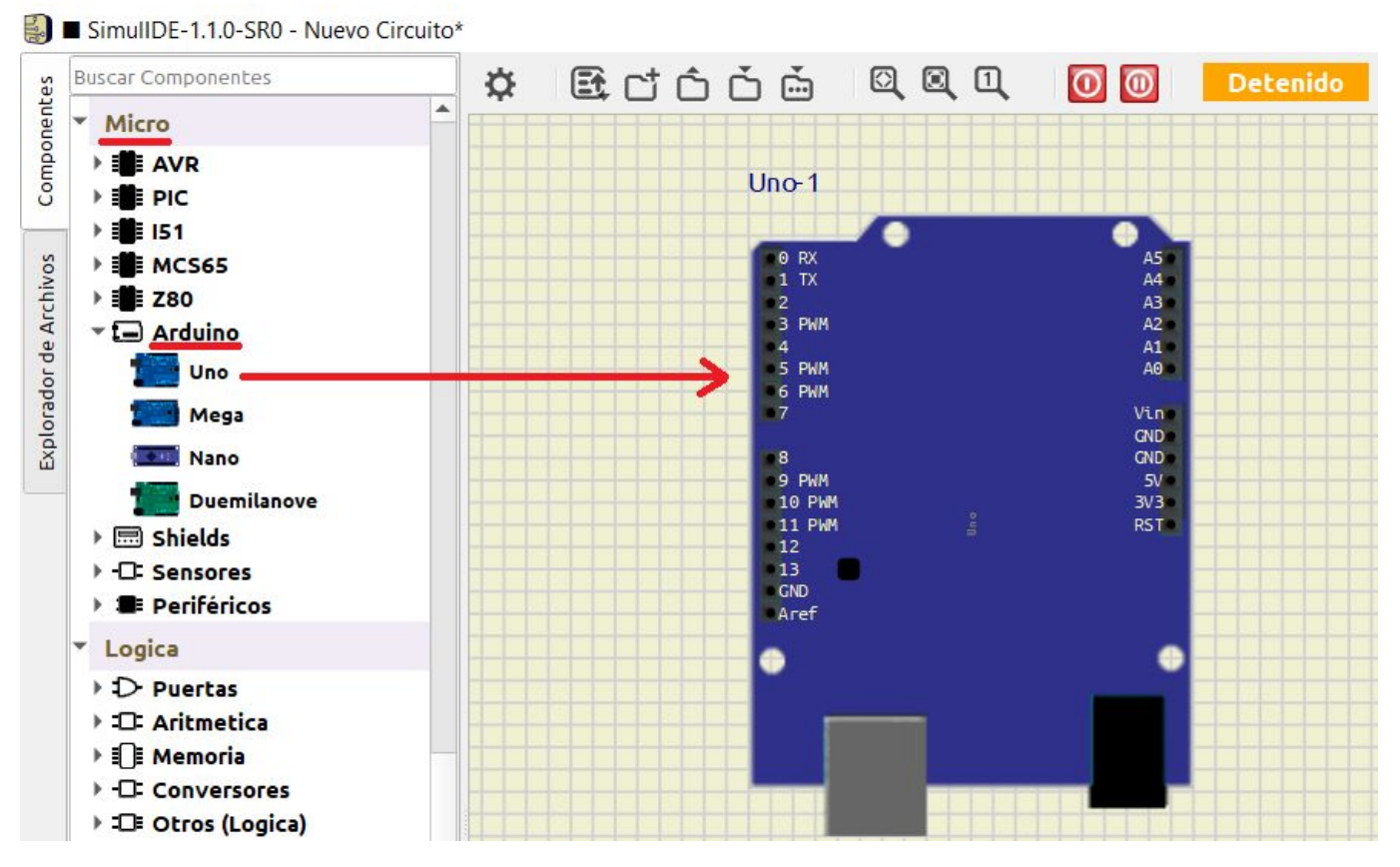

#### Ejemplo: arrastra un Arduino NANO y crea tu circuito de prueba

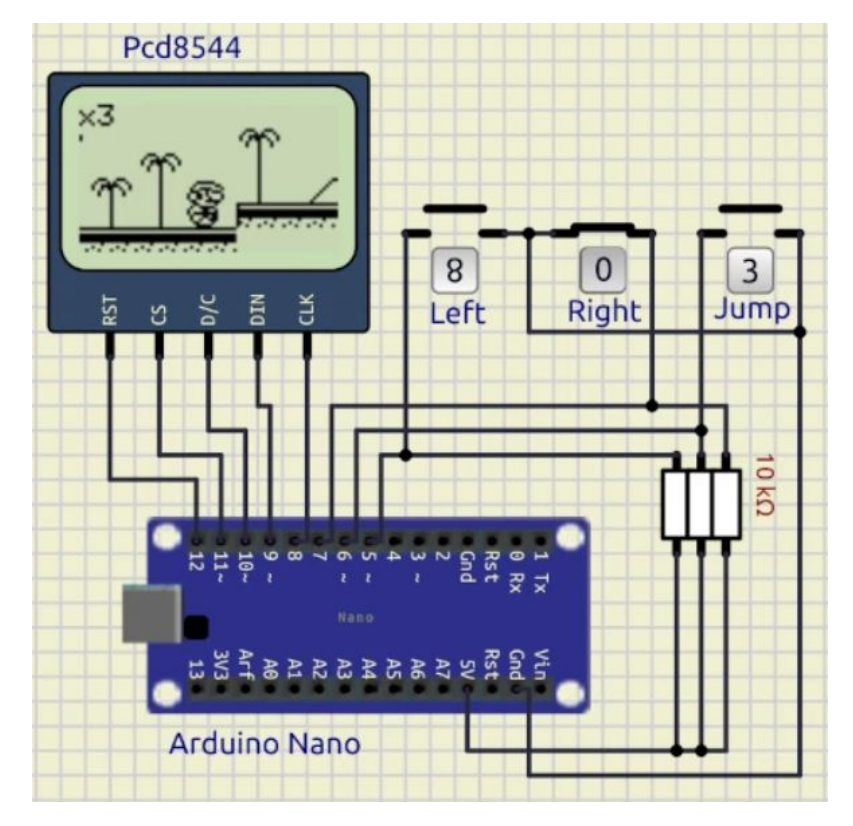